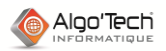

#### **METHODE POUR MODIFIER RAPIDEMENT UNE FIGURE**

#### **Avez-vous vérifié que vous avez une sauvegarde de votre norme ?**

#### **Rappels :**

 Une norme est l'ensemble des classeurs bibliothèques et du fichier PARAELEC portant la même extension.

*Exemple : ELEC.MaNorme, HYDRAU.MaNorme, PARAELEC.MaNorme, etc…*

- Une figure (un symbole, un cartouche, un élément de référence croisée, etc.) est une feuille appartenant à un classeur.
- **IMPORTANT** : la modification d'une figure entraine la mise à jour de tous les classeurs l'exploitant.

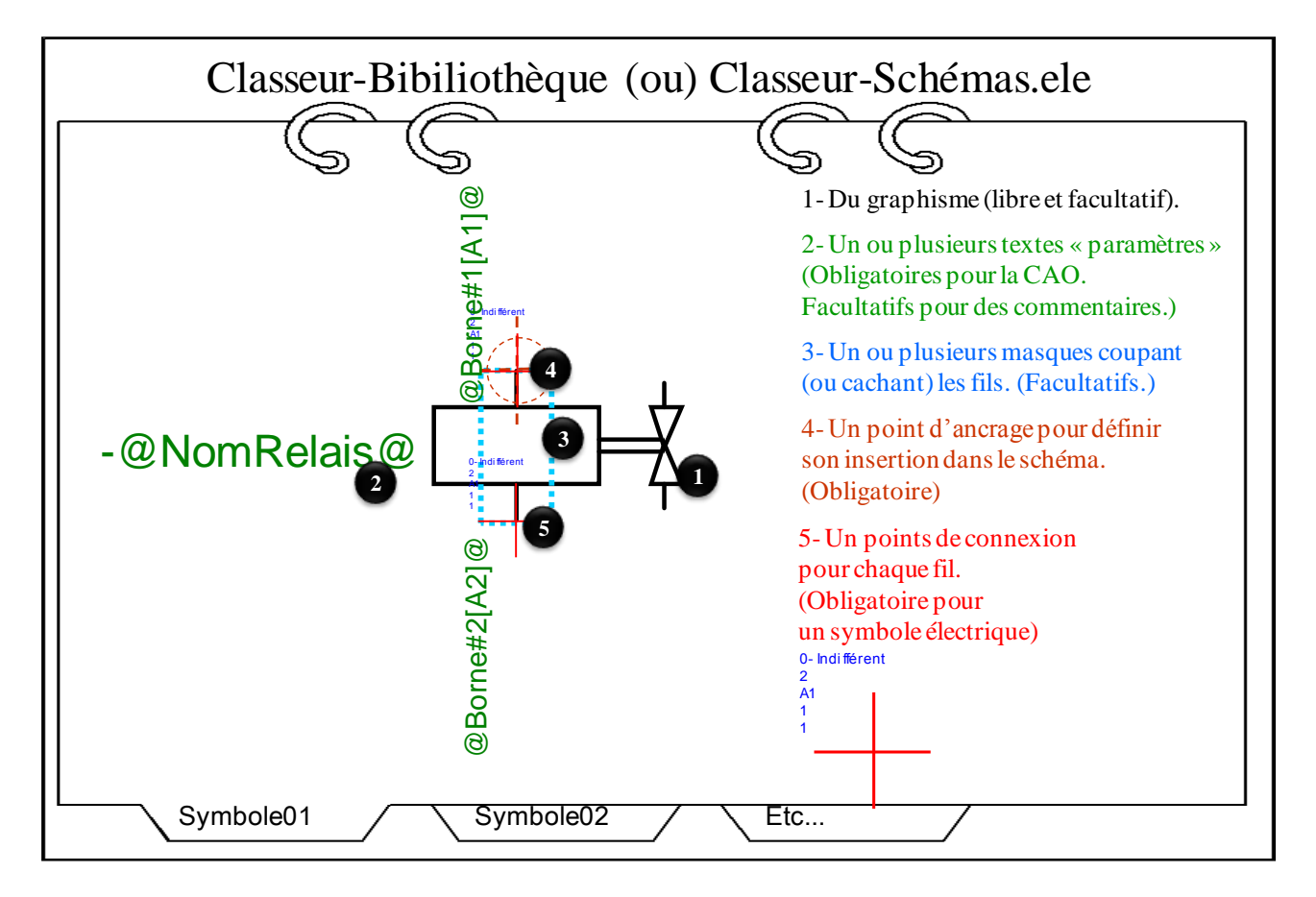

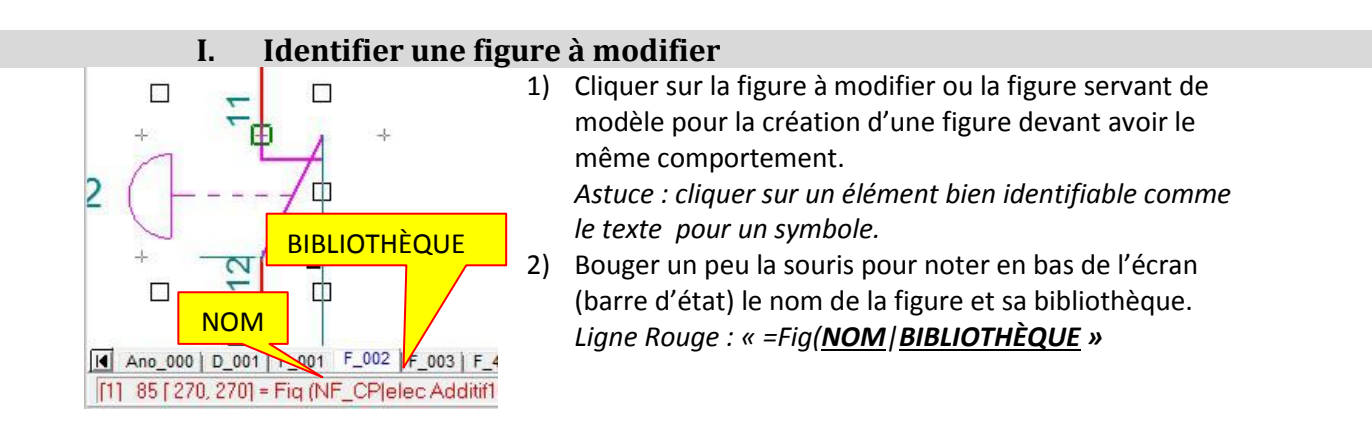

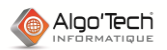

# **II. Accéder à la figure à modifier**

- 3) Cliquer sur le bouton « Saut vers la feuille » (« Affichage »/ « Saut vers la feuille »).
- 4) Cliquer sur la figure à modifier au même endroit que le clic d'identification (pour éviter de sauter vers une autre figure que celle voulue).
- 5) Vérifier le nom de la bibliothèque en haut de l'écran, de la feuille en bas de l'écran.
- 6) Si un nom n'est pas celui noté, fermer la bibliothèque sans enregistrer*. Retour au début de la procédure (1).*

### **III. Modifier une figure**

- 7) Cliquer sur l'élément de la figure à modifier.
- 8) Si la barre d'état indique *«* =**Fig**(NOM|BIBLIOTHÈQUE » sur la partie de la figure à modifier, **repartir au point (3) pour remonter à la figure de base de cette imbrication et ainsi modifier l'ensemble de ses éléments**.

*Exemple : modification de l'ensemble des cartouches par un accès à la figure de base de cette imbrication.*

#### *OU*

Si la barre d'état indique *«* =Fig(NOM|BIBLIOTHÈQUE »

et que **la figure en cours de modification doit être** 

**indépendante** de la figure de base de cette imbrication, **éclater cette figure imbriquée capturée**.

*Exemple : Modification en rouge d'un coup de poing devenant indépendant de la commande commune à tous les coups de poing*.

- 9) Opérer les modifications nécessaires.
	- a) Modification ou ajout d'objets élémentaires (segment, forme géométrique, texte permanent, copier/coller, etc.) : totalement libres.
	- b) Déplacement, ajout ou suppression de paramètres. *Attention : ne pas supprimer un paramètre (@xxxx@) utilisé par la CAO. Pour l'ajout d'un paramètre, passer par la palette, choisir une fonte (outils), puis cliquer sur le bouton « @ » dans l'éditeur*.
	- c) Ajout ou suppression d'une figure affichée : dans la fenêtre « Affichage d'une feuille », cliquer sur le bouton « Ouvrir » bleu (=interne) dans l'onglet « Feuille » pour insérer une figure dans votre symbole sans créer une liaison difficile à gérer.

# **IV. Vérifier les modifications**

10) Par le menu « Fenêtre », revenir au classeur du schéma et **vérifier l'élément modifié**.

- 11) Effectuer un traitement automatique pour vérifier le fonctionnement de l'élément en CAO.
- 12) Si les modifications sont incorrectes, par le menu « Fenêtre », revenir au classeur bibliothèque de l'élément et reprendre les modifications (**retour au point (9)**).
- 13) Si les modifications sont correctes, passer au point suivant (**14**).

#### **V. Enregistrer les modifications**

- 14) Par le menu « Fenêtre », revenir au classeur **Bibliothèque**.
- 15) Cliquer sur « Réorganiser » (Fichier / Utilitaires, disquette rouge).

L'application demande une confirmation : *Attention : toutes les manipulations précédentes n'avaient pas un caractère définitif. Il suffisait de fermer l'application pour ne pas modifier la bibliothèque définitivement comme le font les manipulations suivantes*.

- 16) Répondre « oui » à la question de la sauvegarde dans le répertoire des normes.
- 17) Choisir la bibliothèque de la norme à écraser.
- 18) Confirmer le remplacement de la bibliothèque par la nouvelle version.
- 19) Fermer la bibliothèque.

ш

Confirmer Le classeur ELEC est modifié Voulez-vous le sauvegarder dans le répertoire des normes?  $\overline{0}$ ui  $Non$ </u> Confirmer l'enregistrement elec.Test-Stage existe déjà. Voulez-vous le remplacer ? Oui Non

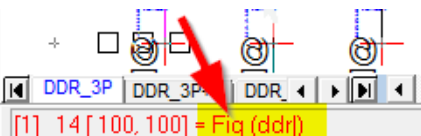

@Jour@

Affichage d'une feuille **Feuille** | Famille | Classeur

 $|\mathcal{Q}|$ P Jо